**Балаларға арналған мектепке дейінгі ұйымға жолдаманы ұзарту жөніндегі нұсқаулық**

Балаларға арналған мектепке дейінгі ұйымға жолдаманы ұзарту үшін Сізге:

Баланы балаларға арналған мектепке дейінгі ұйымдарға жолдама алу үшін кезекке қою үшін:

- 1. Жүйенің негізгі парақшасына кіріп, «Мектеп жасына дейінгі балаларды БМҰ-ға кезекке қою» қызметін таңдау қажет.
- 2. Тізімнен ауданыңызды немесе қалаңызды таңдаңыз (Астана, Алматы, Ақтөбе қалаларына қатысты емес).
- 3. Ары қарай кілттерді сақтау орны тізімінен кілтті таңдап, ЭЦҚ (AUTH\_RSA кілті) көмегімен жеке кабинетке кіріп, «Сертификатты таңдау» батырмасын басу қажет (1 сурет)

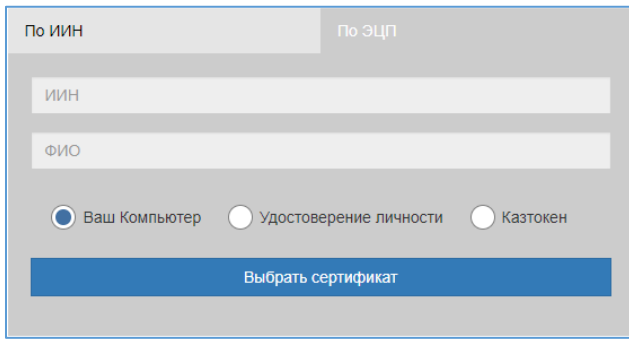

1-сурет. Пайдаланушының авторизациясы

4. Ары қарай ЭЦҚ кілтін (AUTH\_RSA кілті) жүктеп, құпиясөзді енгізіп, «ОК» батырмасын басу қажет (2-сурет)

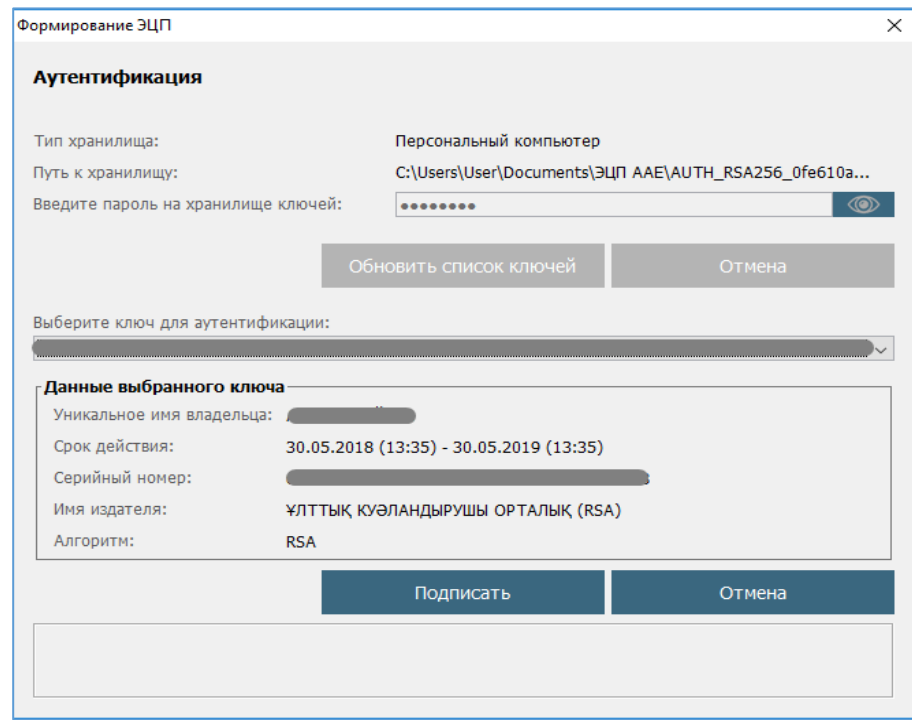

2-сурет. Құпиясөзді енгізу

5. Құпиясөз дұрыс енгізілген жағдайда, ЭЦҚ иесінің деректері пайда болады. Осы қадамда «Кіру» батырмасын басу қажет (3-сурет)

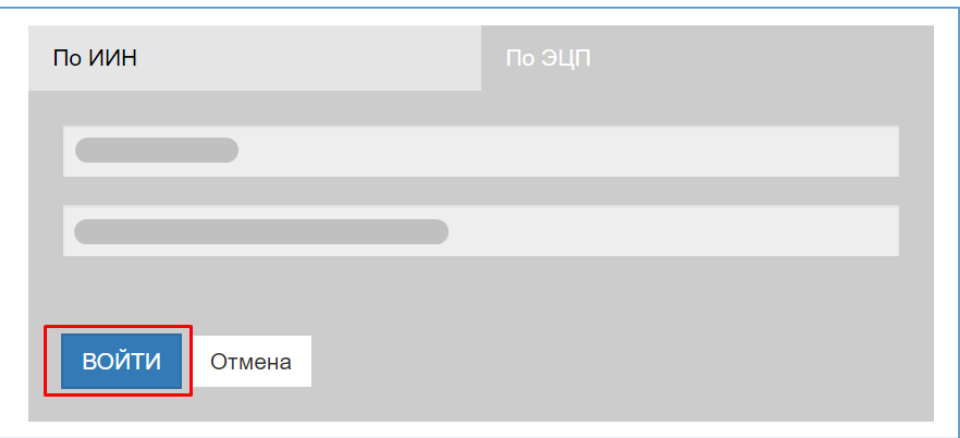

3-сурет. Авторизация

**!** *Назар аударуды сұраймыз! Жүйеге бірінші рет кірген кезде электрондық поштаны көрсету қажет*

6. Ары қарай авторизациядан өткеннен кейін негізгі мәзірде «Баланы кезекке қою» тарауын таңдау қажет (4-сурет)

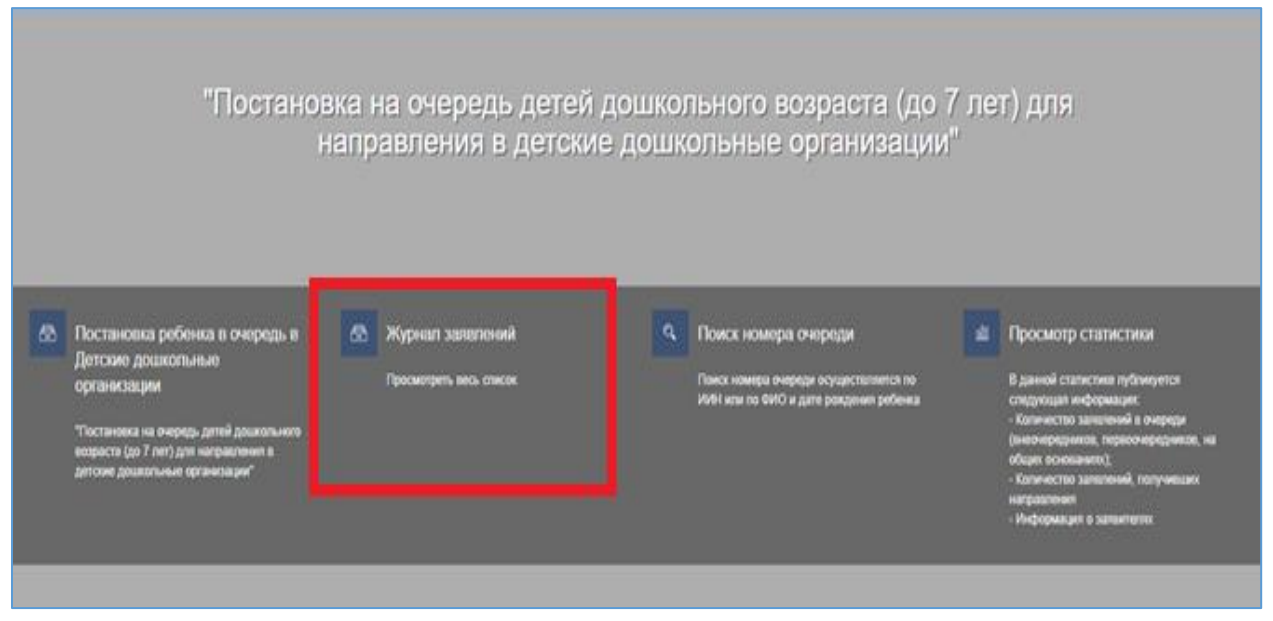

4-сурет. Өтініштер журналын қарап шығу

## **!** *Назар аударыңыз!*

*Кезекке қою туралы өтінім баланы кезекке қоюға өтінімді берген Өтініш берушілерде ғана көрсетілетіндігіне назар аударуды сұраймыз.*

*Егер Сіз баланың ата-анасы болып табылсаңыз, бірақ өтініш көрсетілмесе, Сіз өтінішіңізді өзіңіздің ЖСН-ге қоса біріктіруіңіз қажет (толығырақ ақпарат «Өтінішті ата-ананың ЖСН-ға біріктіру» нұсқаулығында келтірілген).*

## 7. Өтінішті ашу үшін өтініштің жолағын басу қажет (5-сурет)

5-сурет. Өтініш бойынша ақпаратты қарап шығу

8. Ары қарай «Жолдаманы ұзарту» батырмасын басу қажет (6-сурет)

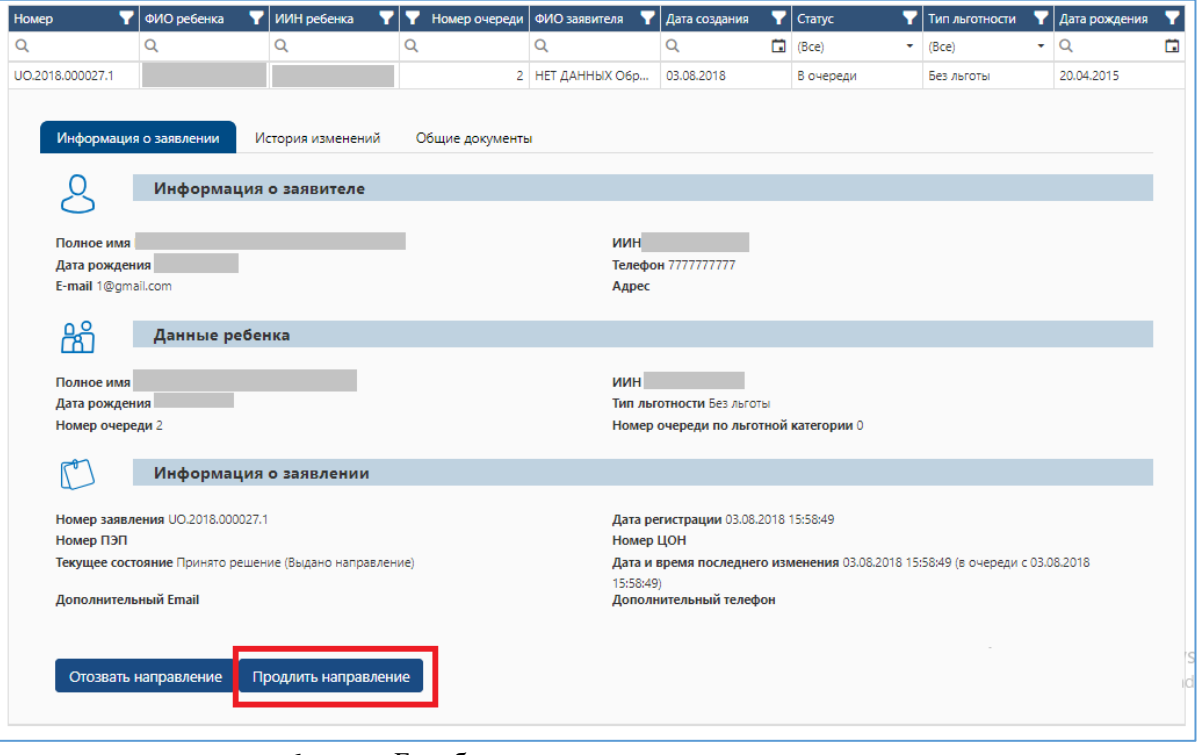

6-сурет. Балабақшаға жолдаманы ұзарту

## **!** *Назар аударыңыз! Жолдаманы ұзарту мүмкіндігі күнтізбелік 30 күнге дейін максималды мерзімге 1 рет қарастырылған.*

9. Одан кейін ұзарту күні мен себебін көрсетіп, «Ұзарту» батырмасын басып (7 сурет), ЭЦҚ (RSA) сертификатын жүктеу қажет.

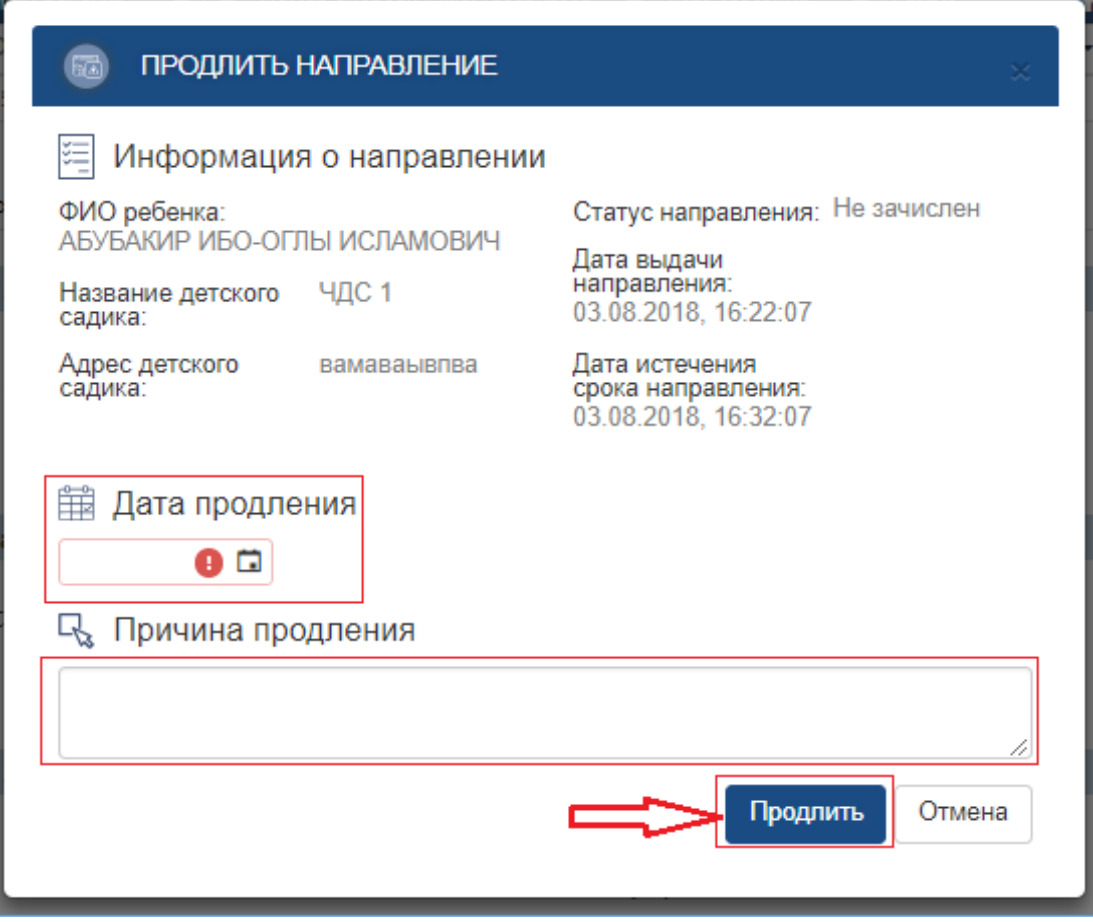

7-сурет. Балабақшаға жолдаманы ұзарту

10. ЭЦҚ-ны жүктегеннен кейін кілттер қоймасының құпиясөзін енгізіп, «Кілттер тізімін жаңарту» батырмасын басу қажет (8-сурет)

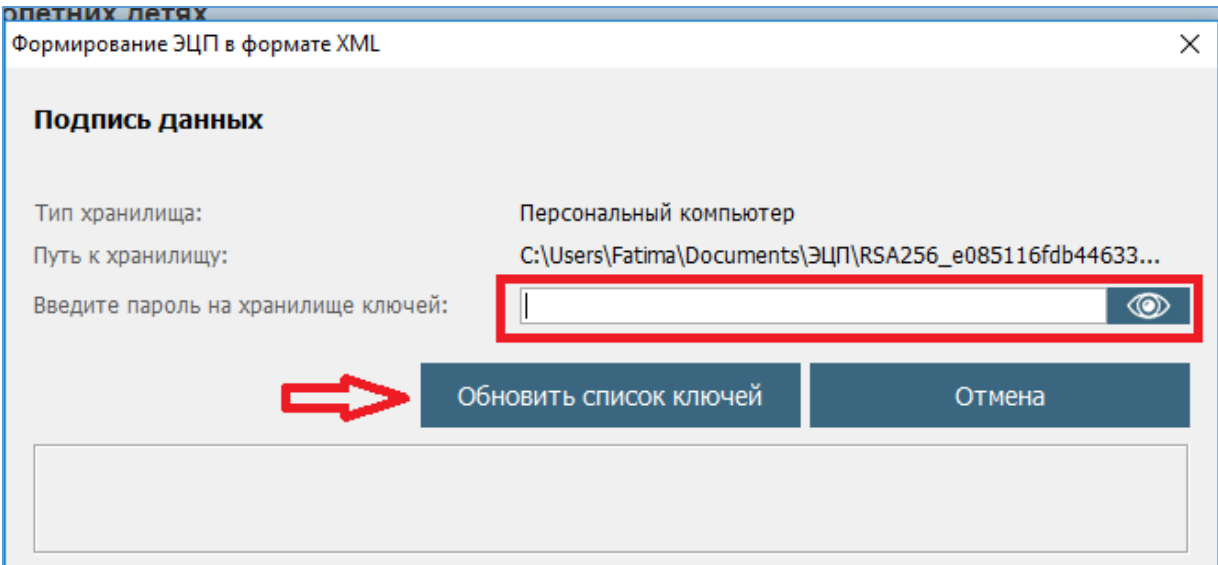

- 8-сурет. Деректерге қол қою
- 11. Таңдалынған кілттің деректері көрсетіледі. Қорытынды қадамда «Қол қою» батырмасын басу қажет (9-сурет)

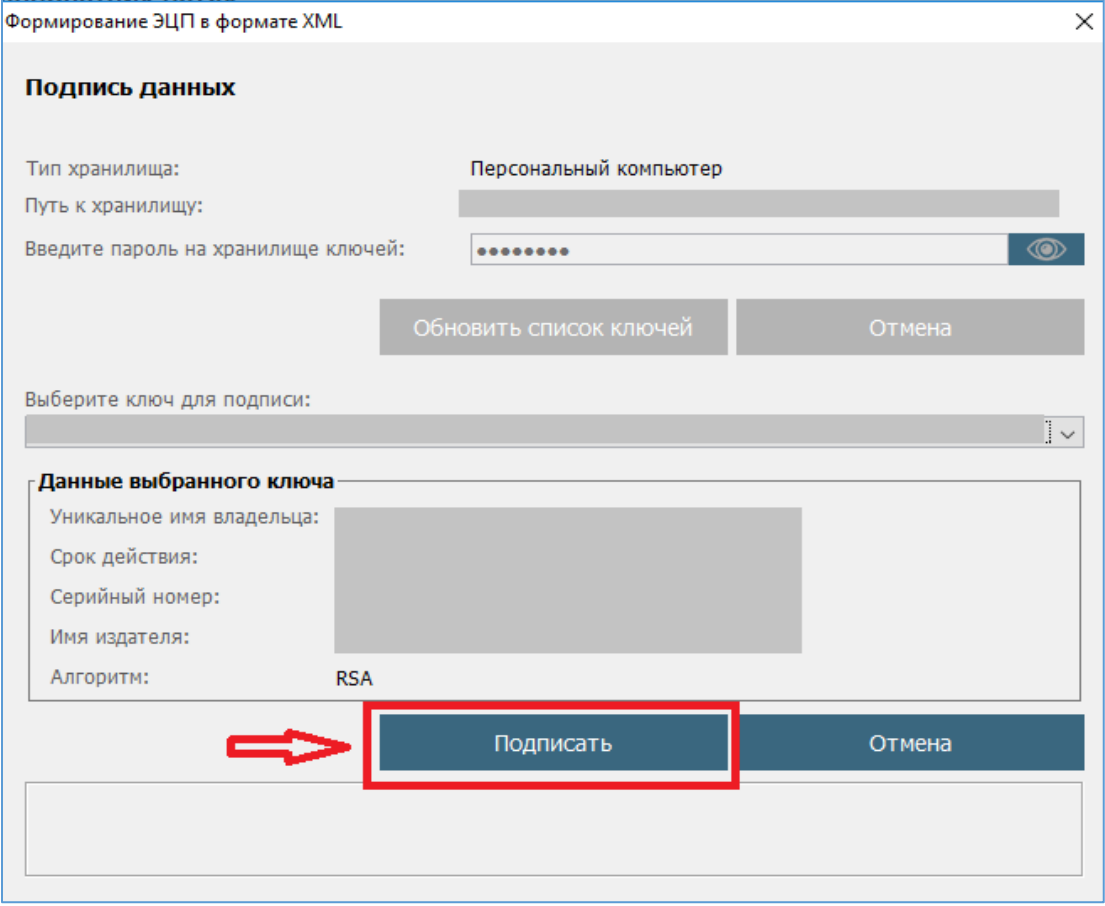

9-сурет. Деректерге қол қою